## INSTRUCTIONS FOR GSCP 2012 REGISTRATION

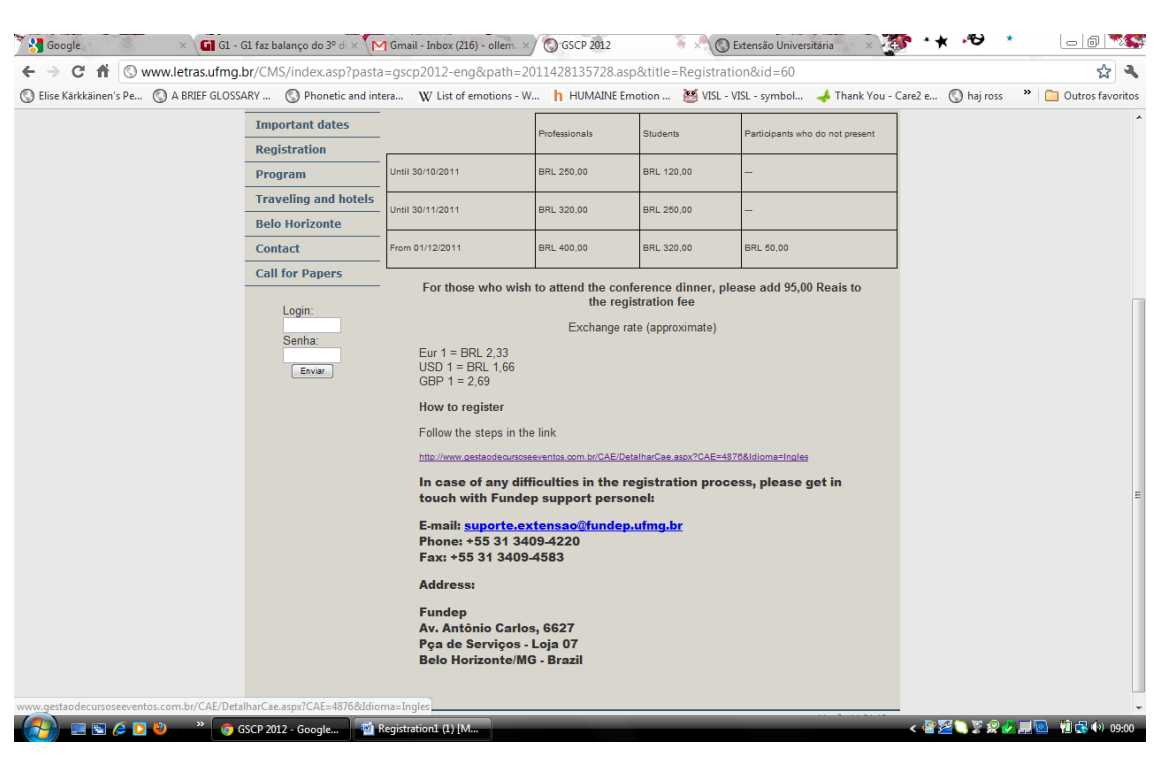

1. On the GSCP 2012 site, click on the link to FUNDEP:

2. Once at the FUNDEP site, click on **CONTINUE**:

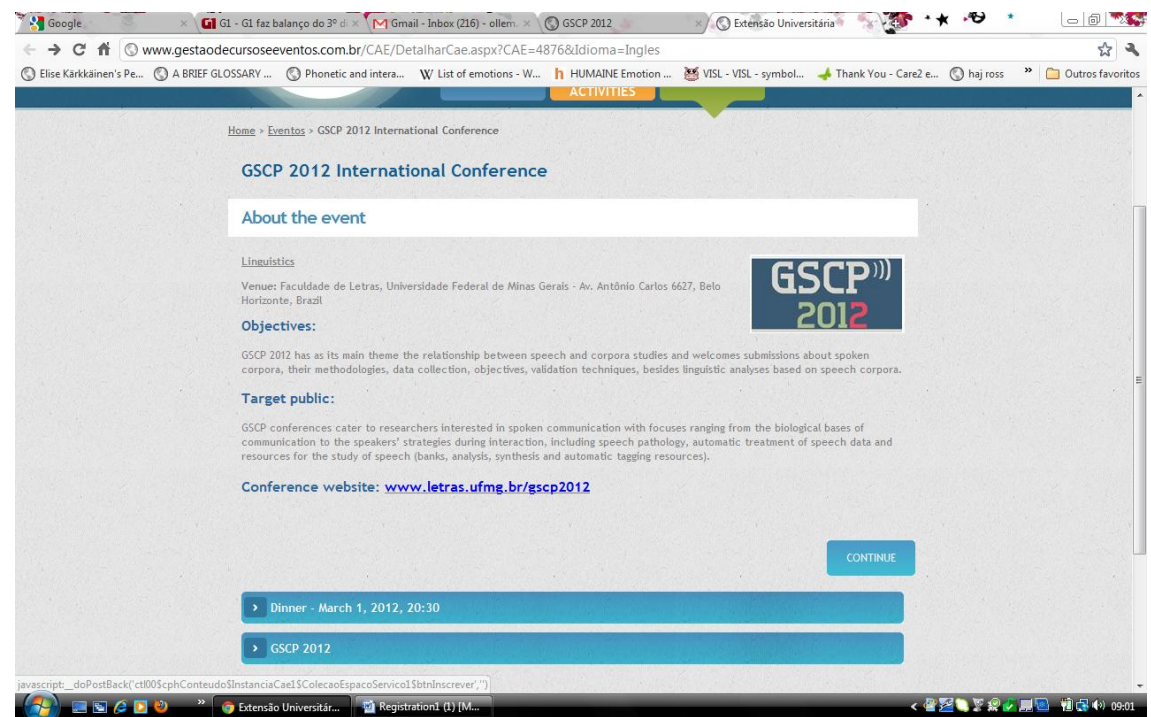

3. You will be taken to the login page. If you don't have a FUNDEP login number, check the box " I forgot my login number or I am a new user". There will be a prompt for you to insert your CPF number if you are Brazilian or your passport number if you are not Brazilian:

## INSTRUCTIONS FOR GSCP 2012 REGISTRATION

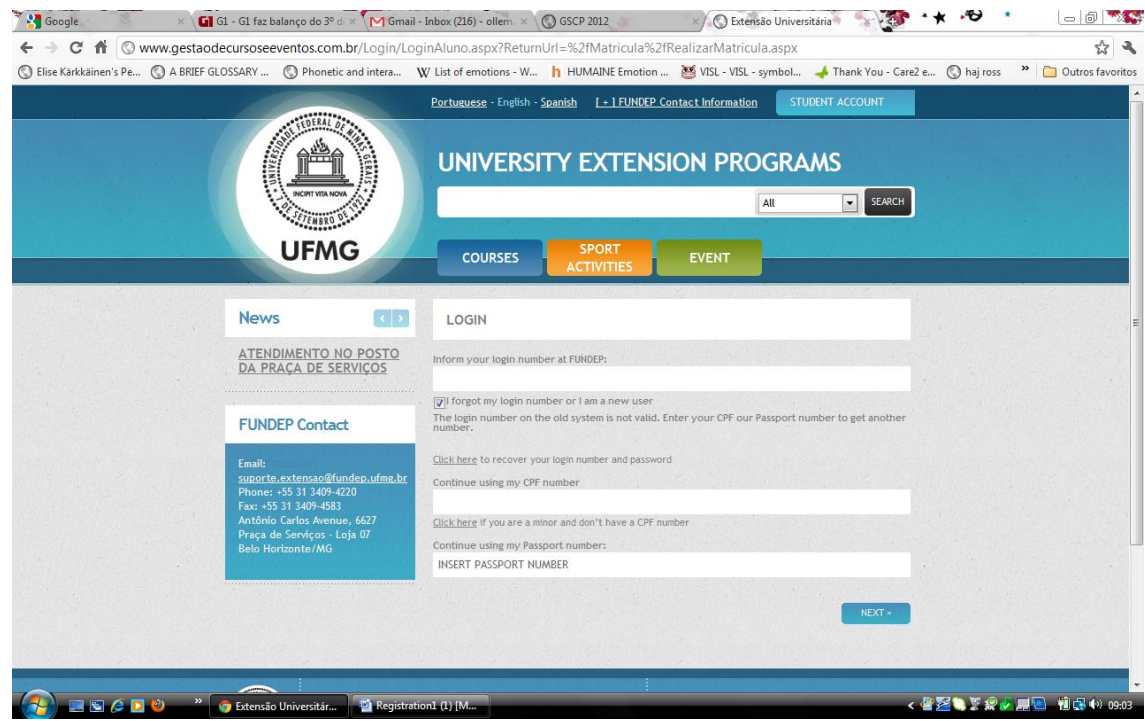

4. After inserting your CPF or passport number, click on NEXT. You will be taken to the Personal Data page and you will be required to fill in your personal data:

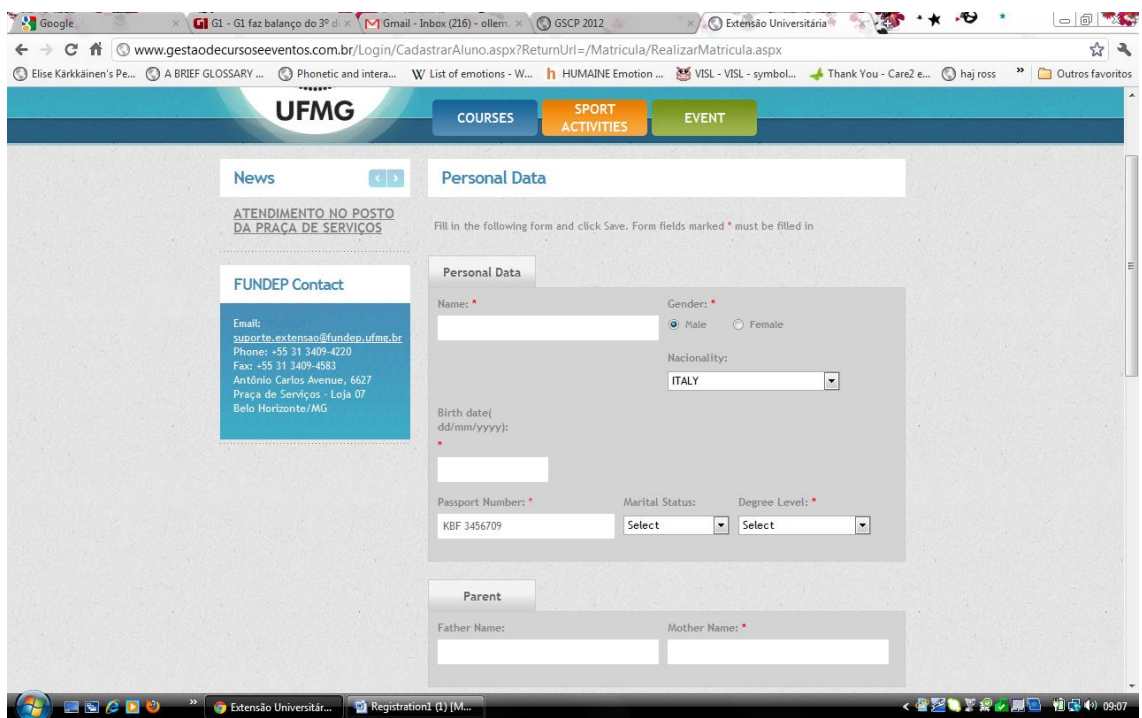

5. After saving your data, you will be taken to the check out page, where you can pay for both the conference registration and dinner reservation with credit cards:

## INSTRUCTIONS FOR GSCP 2012 REGISTRATION

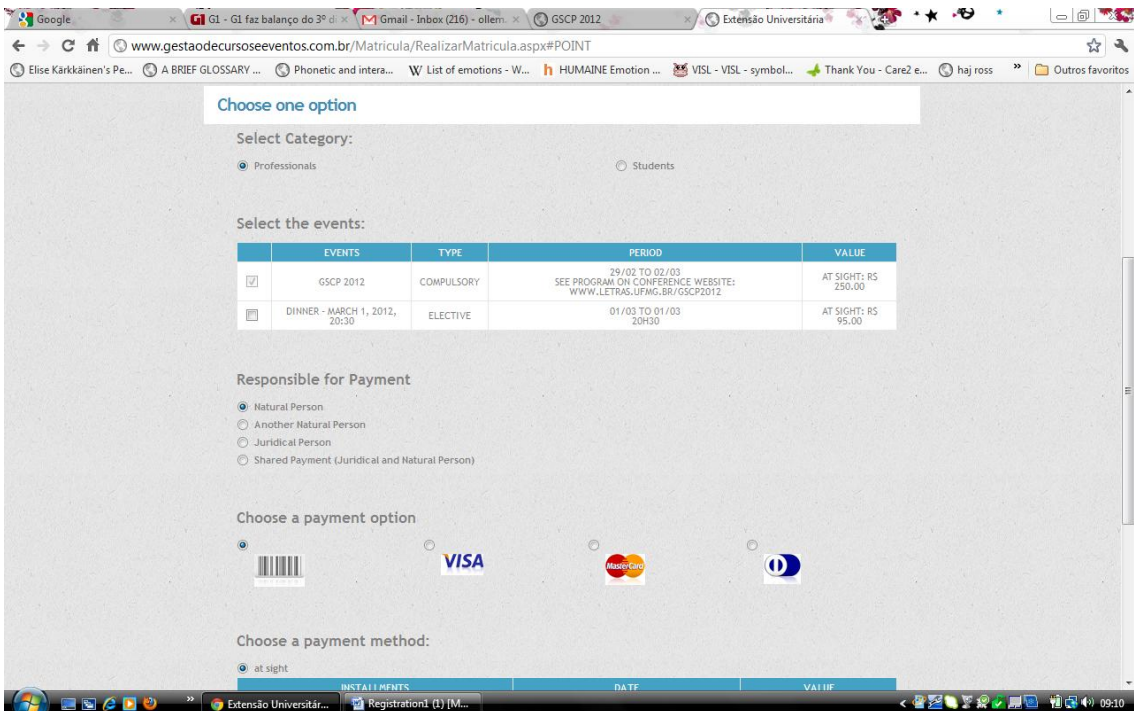